## **1 - Acessar [www.ufersa.edu.br.](http://www.ufersa.edu.br/)**

## **2 – Acessar o SIGAA.**

## Acesso Rápido

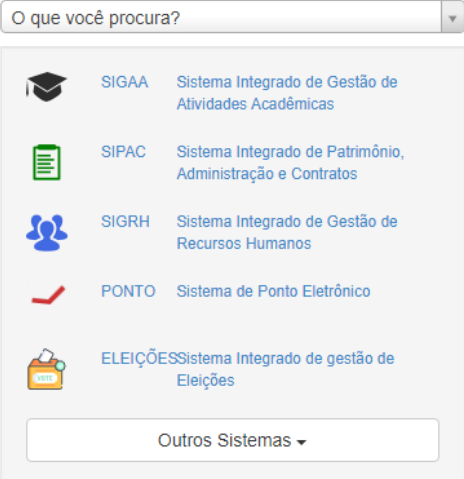

## **Cursos**

**3 – Clicar em "Entrar no sistema".**

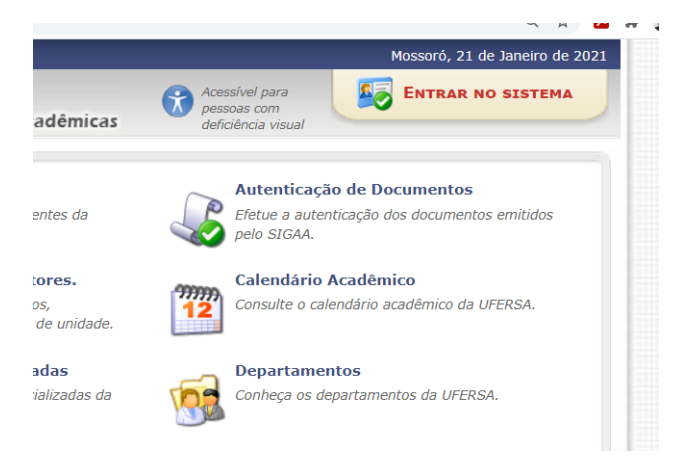

**4 – Se o aluno já possuir usuário e senha, inseri-los para acessar o sistema.**

**5 – Se o aluno não possui usuário nem senha, siga para a próxima imagem para criá-los.**

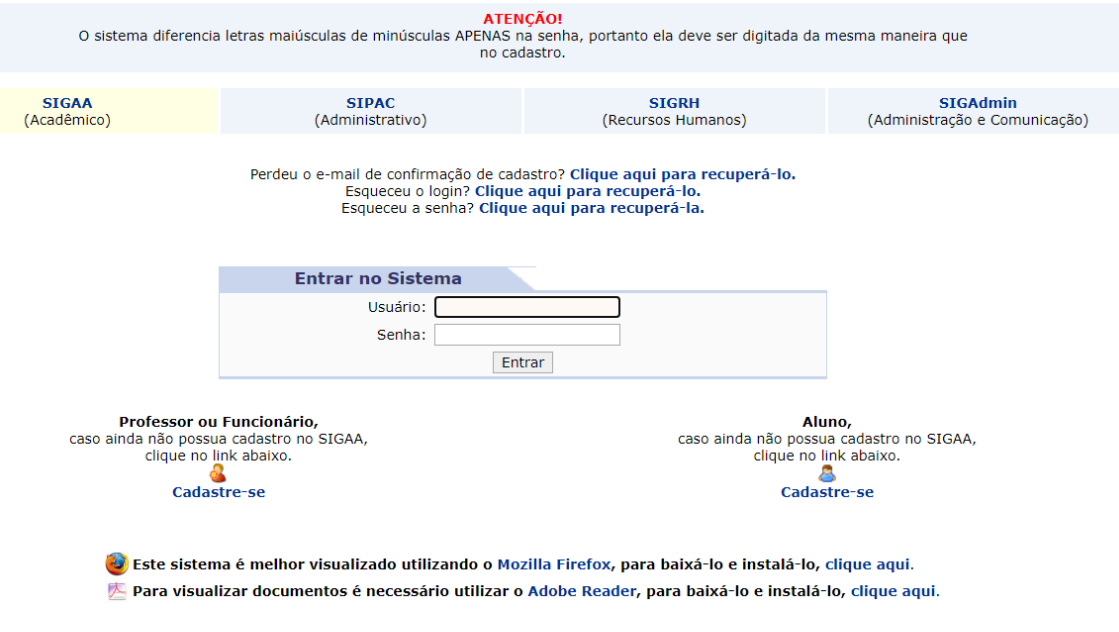

**6 – Com o número de matrícula, preencher todos os campos.**

**O usuário (login) pode ser uma combinação do nome do aluno seguida por números. Ex.: joao\_santos12 ou joao.santos1.**

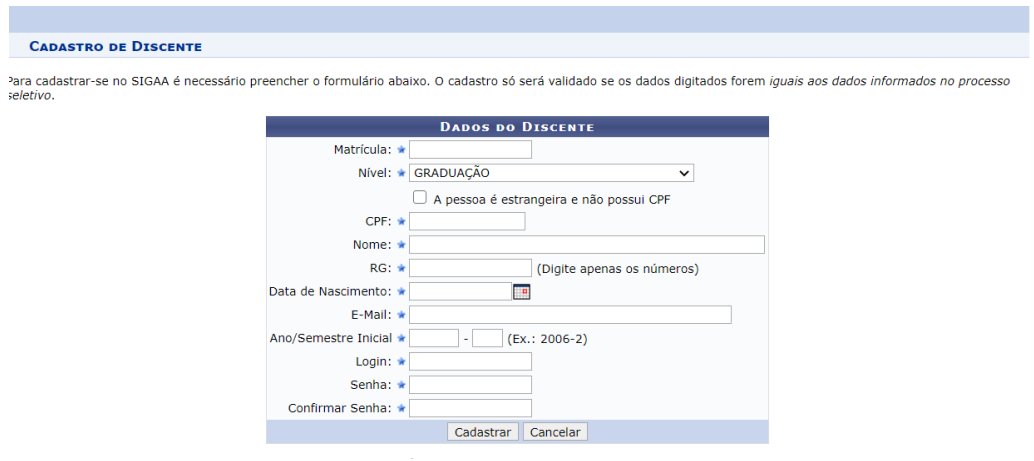

7 – Após entrar no sistema, clicar em "Portal do discente".

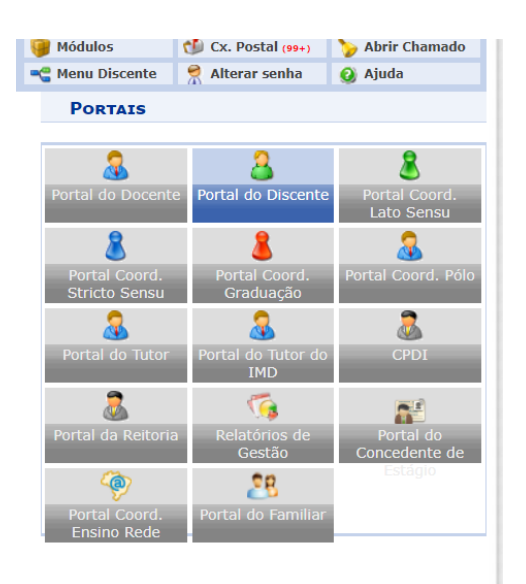

8 – Clicar em "Ensino".

Escolher as disciplinas e aguardar o deferimento pela coordenação.

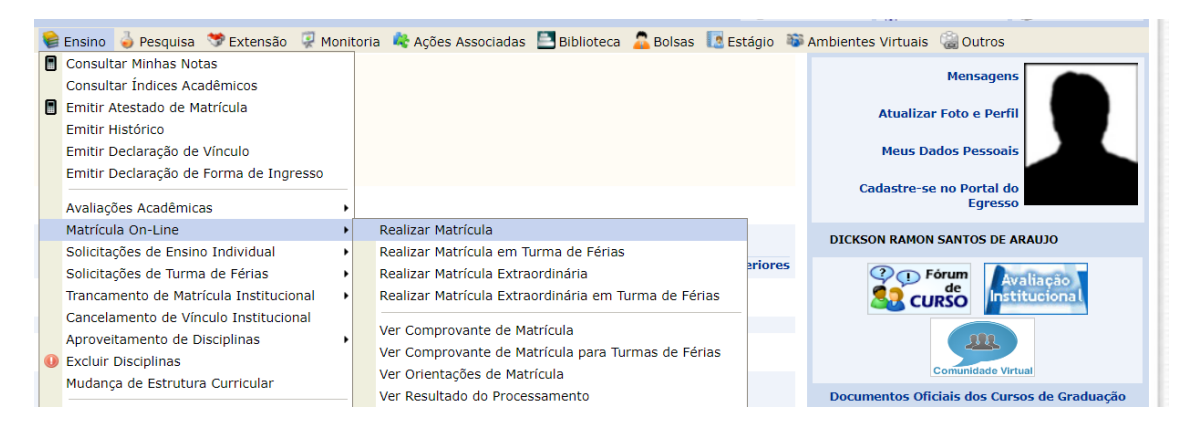

Observação: esta imagem no tópico 8 foi extraída do menu da graduação. O caminho para realizar a matrícula é semelhante para os alunos de pós-graduação.

Dickson Ramon

04/02/2021